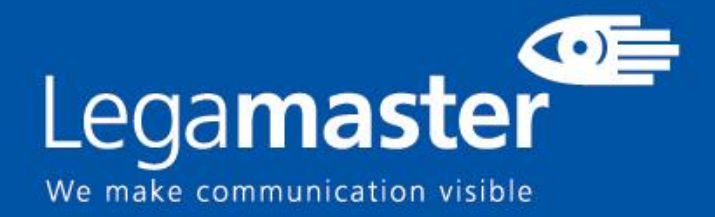

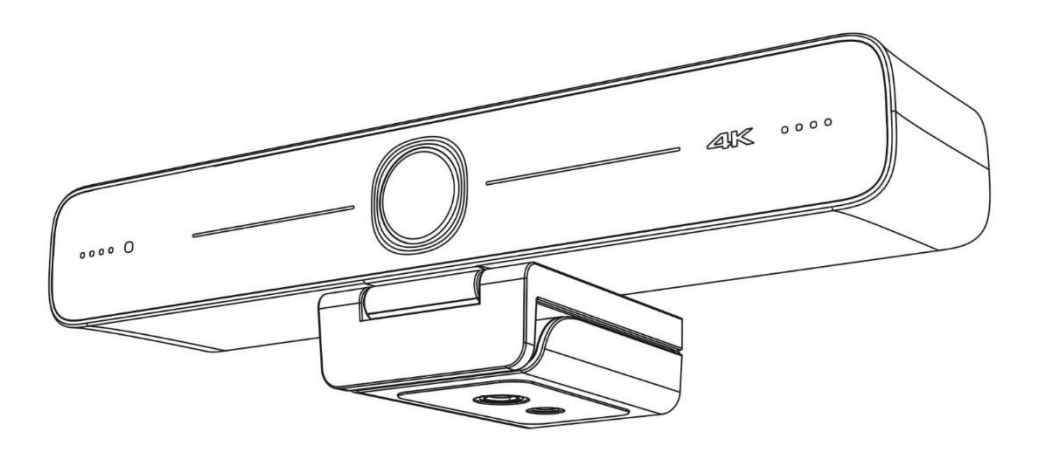

# EASY VIEW Kamera 4k ePTZ **Produktinformationen & Bedienung**

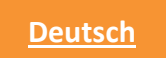

# $\triangle$  ACHTUNG  $\triangle$

In diesem Handbuch werden die Funktionen, die Installation und die Bedienung dieser Kamera im Detail beschrieben. Bitte lesen Sie dieses Handbuch vor der Installation und Verwendung sorgfältig durch.

#### 1. Vorsichtsmaßnahmen

1.1 Vermeiden Sie Schäden am Produkt, die durch starken Druck, starke Vibrationen oder Eintauchen während des Transports, der Lagerung und der Installation verursacht werden.

1.2 Setzen Sie das Produkt nicht Regen oder Feuchtigkeit aus.

1.3 Um die Gefahr eines elektrischen Schlages zu vermeiden, öffnen Sie das Gerät nicht. Installation und Wartung sollten nur von qualifizierten Technikern durchgeführt werden.

1.4 Verwenden Sie das Produkt nicht außerhalb der angegebenen Temperatur-, Feuchtigkeitsoder Stromversorgungsspezifikationen.

1.5 Wischen Sie das Kameraobjektiv mit einem weichen, trockenen Tuch ab, wenn Sie es reinigen. Nutzen Sie bei Bedarf ein mildes Reinigungsmittel. Verwenden Sie keine scharfen oder ätzenden Reinigungsmittel, um Kratzer auf dem Objektiv und eine Beeinträchtigung der Bildqualität zu vermeiden.

1.6 Dieses Produkt enthält keine Teile, die vom Benutzer selbst gewartet werden können. Jegliche Schäden, die durch eine unerlaubte Demontage des Produkts durch den Benutzer verursacht werden, sind nicht durch die Garantie abgedeckt.

#### 2. Elektrische Sicherheit

Bei der Installation und Verwendung dieses Produkts müssen die örtlichen elektrischen Sicherheitsnormen strikt eingehalten werden.

#### 3. Installieren

3.1 Drehen Sie den Kamerakopf nicht gewaltsam, da dies sonst zu internen mechanischen Störungen führen kann.

3.2 Dieses Produkt sollte auf einem stabilen Tisch oder einer anderen horizontalen Fläche aufgestellt werden. Installieren Sie das Produkt nicht schräg, da es sonst ein schiefes Bild anzeigen kann.

3.3 Stellen Sie sicher, dass sich keine Hindernisse im Drehbereich des Halters befinden.

3.4 Schalten Sie das Gerät nicht ein, bevor die Installation abgeschlossen ist.

#### 4. Magnetische Interferenz

Elektromagnetische Felder mit bestimmten Frequenzen können das Videobild beeinträchtigen. Dieses Produkt ist der Klasse A zugeordnet. Es kann im Haushalt Funkstörungen verursachen. Entsprechende Maßnahmen sind erforderlich.

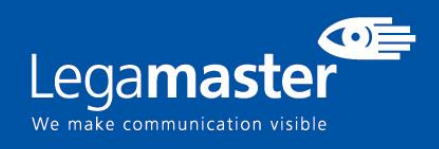

# **INHALTSVERZEICHNIS**

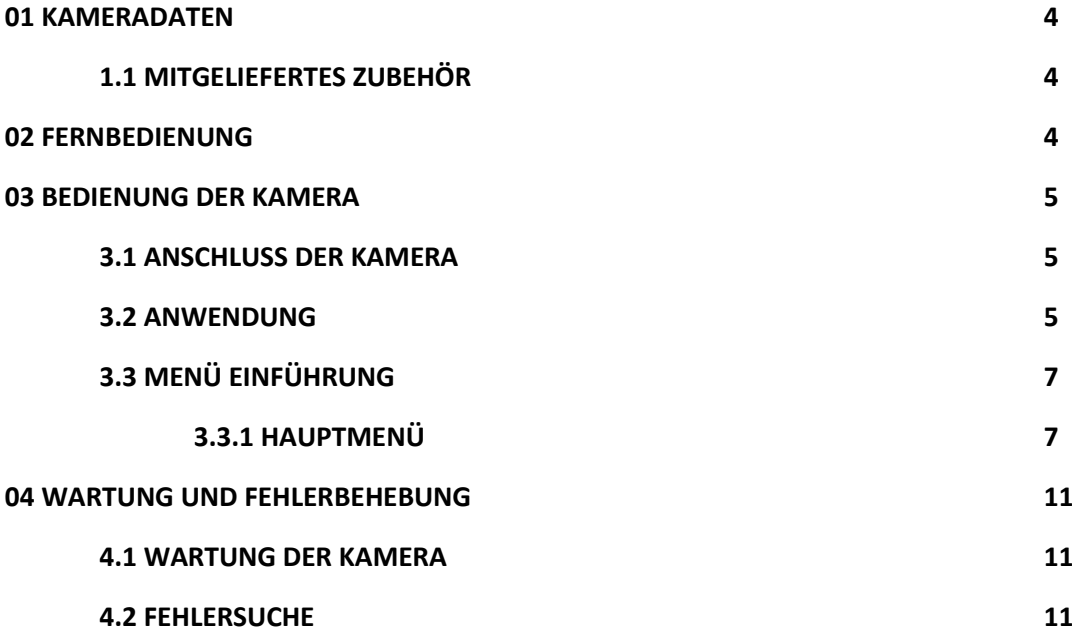

# **1. KAMERA DETAILS**

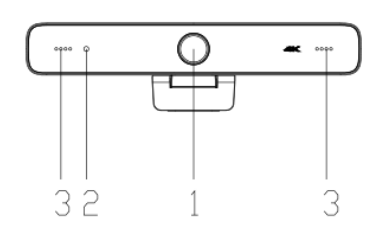

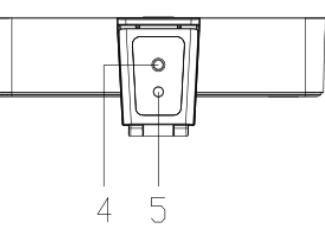

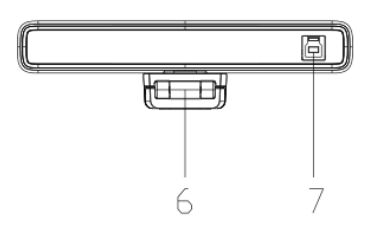

- 
- 
- 3. eingebautes MIC 6. Halterung
- 
- 2. Kontrollleuchte 5. Positionierungsöffnung
	-

#### 1. Kameraobjektiv 4. Stativbefestigung 7. USB-B 3.0 Anschluss

# 1.1 MITGELIEFERTES ZUBEHÖR

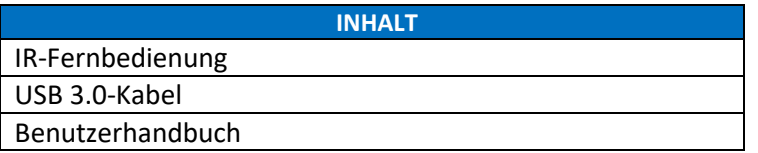

# **2. FERNBEDIENUNG**

#### 1. Infrarot-Anzeigeleuchte

#### 2. Standby

Das Gerät geht nach einmaligem Drücken in den Standby-Modus und wacht nach erneutem Drücken wieder auf.

#### 3. Menü-Taste

Aufrufen/Verlassen des OSD-Menüs oder Rückkehr zum vorherigen Menü

#### 4. Pan/Tilt-Steuerung

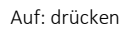

OK

 $\overline{\mathcal{R}}$ 

 $\Theta$ 

 $\Theta$ 

Auf: drücken 4 Ab: drücken

Links: drücken **W**Rechts: drücken

Halten Sie die Auf-/Ab-/Links-/Rechts-Taste gedrückt, die Schwenk-/Neigebewegungen laufen weiter. 【HOME】:Kameraobjektiv zurück in die mittlere Position; Nächstes Menü aufrufen

#### 5. Zifferntaste

Zifferntasten 1, 2, 3: zum Abrufen der voreingestellten Positionen. Hinweis: Kurzes Drücken für 1s [Abruf der voreingestellten Position]; langes Drücken für 3s [Speichern der voreingestellten Position] Langes Drücken für 5s [voreingestellte Position löschen]

#### 6.Zoomsteuerung

 $\mathbb{R}^{\mathbb{Q}}$ ]: drücken Sie die  $\mathbb{R}^{\mathbb{Q}}$ ] Taste zum Vergrößern

[Q] : drücken Sie die Taste [Q] zum Herauszoomen

7.Auto Framing Funktionstaste

# **3. BEDIENUNG DER KAMERA**

# 3.1 KAMERAANSCHLUSS

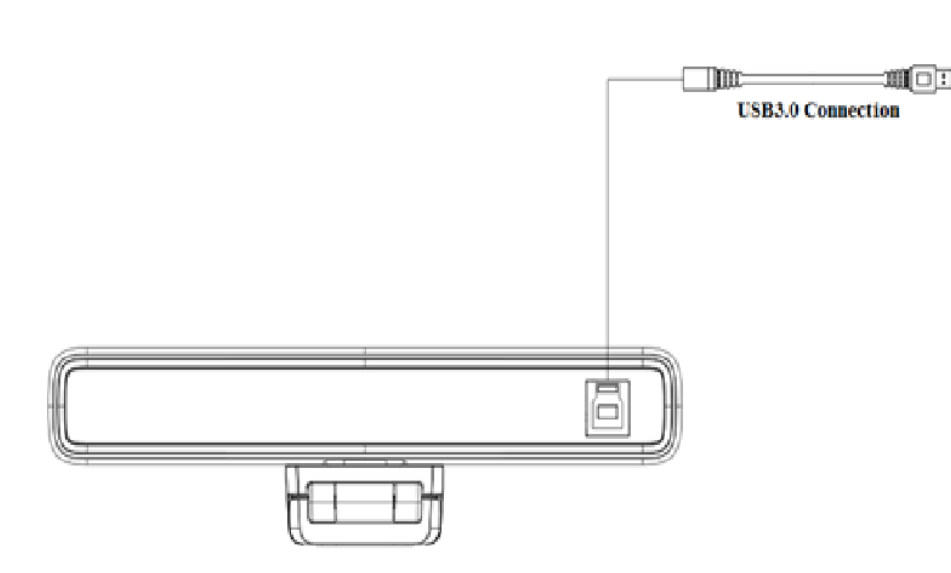

# 3.2 VERWENDUNG

1. In diesem Handbuch bezieht sich "die Taste drücken" eher auf einen Klick als auf einen langen Druck, und es wird ein besonderer Hinweis gegeben, wenn ein langer Druck von mehr als einer Sekunde erforderlich ist.

2. Wenn eine Tastenkombination erforderlich ist, führen Sie diese nacheinander aus. Zum Beispiel, "【\*】+【#】+【F1】" bedeutet, dass Sie zuerst "【\*】" drücken, dann "【#】" und zuletzt "【 F1】".

#### 1) Infrarot-Anzeigeleuchte

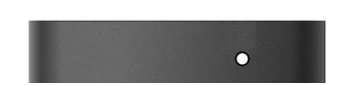

2) Standby, Menüeinstellung

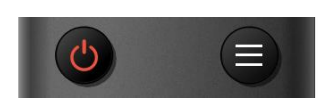

- 1. Blinkt (rot): Senden von Anweisungen
- 2. Kein Blinken: keine Anweisungen senden

1. Standby-Taste:  $\bigcirc$  Ein- und Ausschalten des Kamerabildes

2. Menütaste  $\left( \equiv \right)$ : Aufrufen des OSD-Menüs der Kamera

#### 3) Pan/Tilt Steuerung

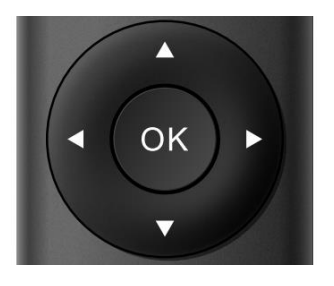

Drehen nach oben: drücken Sie die【 】Taste Drehen nach unten: drücken Sie die【 】Taste

Drehen nach links: drücken Sie die【 】Taste

Drehen nach rechts: drücken Sie die【 】Taste

Mittlere Position: Taste【OK】Taste

Durch langes Drücken der Aufwärts-, Abwärts-, Linksund Rechtsdrehungstasten wird die Drehung von langsam bis schnell bis zum Ende des Hubes fortgesetzt; lassen Sie die Taste auf halber Strecke los, um die Drehung zu stoppen.

#### 4) Voreinstellung der Position, Aufrufen, Löschen

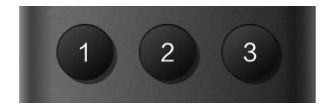

1. Speichern Sie die voreingestellte Position: Drücken Sie lange (innerhalb von 3s-5s) eine der Tasten 1 bis 3, und eine voreingestellte Position, die der Zifferntaste entspricht, wird gespeichert.

2. Aufrufen der voreingestellten Position: Drücken Sie direkt die Zifferntasten 1 bis 3, um die gespeicherte voreingestellte Position aufzurufen.

3. Voreingestellte Position löschen: Drücken Sie lange (5s) eine der Tasten 1 bis 3, um eine gespeicherte voreingestellte Position zu löschen, die der Zifferntaste entspricht.

Hinweis: Wenn die Nummerntaste nicht voreingestellt ist, ist sie ungültig.

- 1. Vergrößern: Drücken Sie die Taste  $\mathbb{R}$  1
- 2. Verkleinern: drücken Sie die Taste  $\lbrack \mathbf{e} \rbrack$

3. Wenn Sie diese beiden Tasten lange drücken, wird die Vergrößerung/Verkleinerung fortgesetzt; lassen Sie die Taste zur Hälfte los, um die Vergrößerung zu stoppen.

#### 5) Zoom-Steuerung

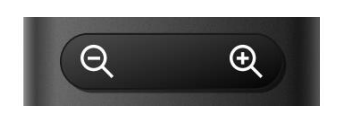

#### 6) Auto Framing Funktion ein/aus

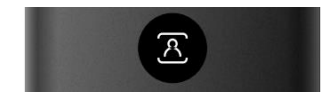

#### Auto Framing Funktion ein/ausschalten

# 3.3 MENÜ EINFÜHRUNG 3.3.1 HAUPTMENÜ

Drücken Sie die Taste 【MENU】 unter MJPG, YUY2, NV12 oder H264, um das Menü aufzurufen, und verwenden Sie die Pfeiltasten, um die gewünschten Optionen zu markieren.

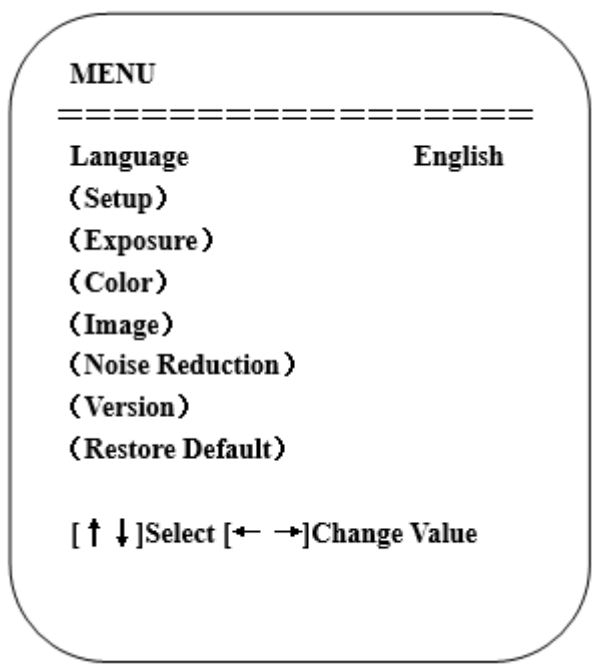

### Sprache

Ï

Spracheinstellung drücken Sie die Tasten【← →】 zur Auswahl einer Sprache

### System Einstellung

Bewegen Sie den Mauszeiger auf (Setup) im Hauptmenü, klicken Sie auf die Taste【HOME】 und rufen Sie das Menü (System Setting) wie unten gezeigt auf:

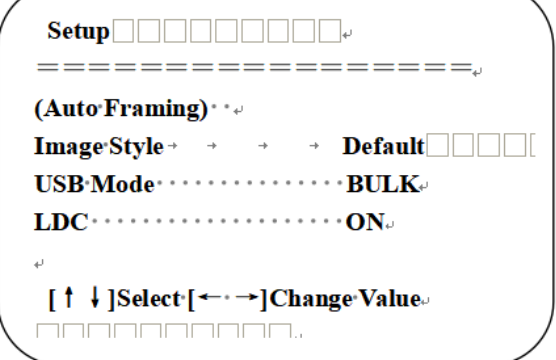

Bildstil: Standard / Standard / Klar / Hell / Weich kann eingestellt werden.

Intelligenter Zoom: ein/aus

LDC: Ein/Aus

### Belichtungseinstellung

Bewegen Sie den Zeiger auf EXPOSURE im Hauptmenü, klicken Sie auf die Schaltfläche【HOME】 und geben Sie die (EXPOSURE SET) wie folgt ein:

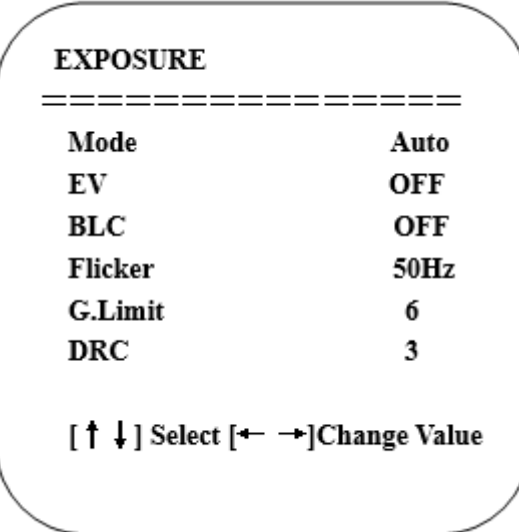

Modus: Automatik, Manuell, Blendenautomatik und Helligkeitspriorität.

EV: Ein/Aus (nur im Automatikmodus verfügbar)

Kompensationsstufe: -7~7 (nur im Automatikmodus verfügbar, wenn EV auf ON steht)

BLC: EIN/AUS für Optionen (nur im Automatikmodus verfügbar)

Anti-Flackern: OFF/50Hz/60Hz für Optionen (nur verfügbar in den Modi Auto/Iris Priorität/Helligkeitspriorität)

Verstärkungsgrenze: 0~15 (nur verfügbar im Modus Auto/Iris-Priorität/Helligkeitspriorität)

WDR: Aus, 1~8

Blendenvorwahl:

1/30,1/50,1/60,1/90,1/100,1/120,1/180,1/250,1/350,1/500,1/1000,1/2000,1/3000,1/4000,1/6000, 1/10000 (nur im Modus Manuell und Verschlusspriorität verfügbar)

### Farbe

Bewegen Sie den Mauszeiger auf (FARBE) im Hauptmenü, klicken Sie auf【HOME】 und rufen Sie das Untermenü (FARBE) wie folgt auf:

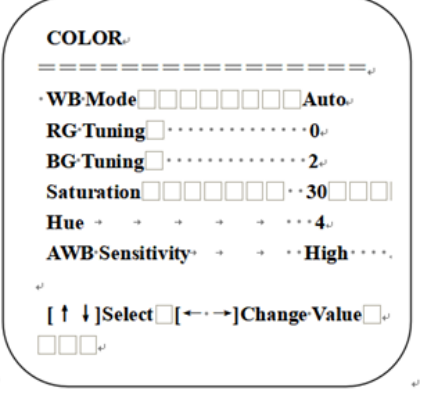

WB Mode: Auto, Manual, One Push, Specified color temperature

Saturation: 0-50

AWB Sensitivity: high/middle/low (only available in automatic mode)

Chroma: 0~8

RG Tuning: -10 - 10

BG Tuning: -10 - 10

Red Gain: 0-255

Blue Gain: 0-255

Color Temperature: 2400K~7100K

### Bild

Bewegen Sie den Mauszeiger auf (IMAGE) im Menü, klicken Sie auf【HOME】 und öffnen Sie das (IMAGE Untermenü) wie folgt:

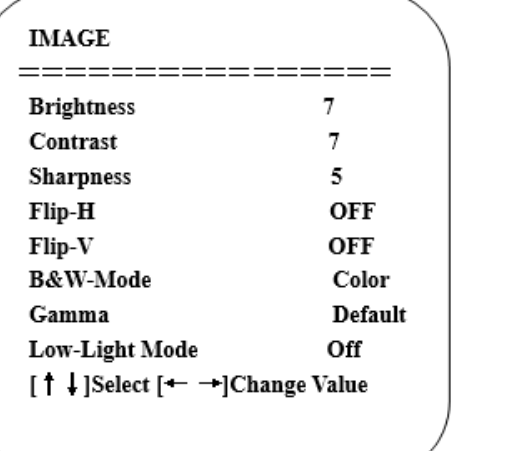

Helligkeit: 0~14 Kontrast: 0~14 Schärfe: 0~15 Flip-H: Ein/Aus Spiegeln-V: ein/aus B&W-Modus: Farbe, Schwarz/Weiß

### Rauschunterdrückung

Bewegen Sie den Mauszeiger auf (NOISE REDUCTION) im Menü, klicken Sie auf die Schaltfläche【HOME 】 und geben Sie (NOISE REDUCTION) wie folgt ein:

**NOISE REDUCTION** ================  $NR-2D$ **OFF NR-3D**  $\boldsymbol{\Lambda}$ [↑↓]Select [← →]Change Value

2D-Rauschunterdrückung: Auto, Schließen, 1~7

3D-Rauschunterdrückung: Schließen, 1~8

### Version

Bewegen Sie den Mauszeiger auf (VERSION) im Hauptmenü, klicken Sie auf【HOME】 und geben Sie die (VERSION) wie folgt ein:

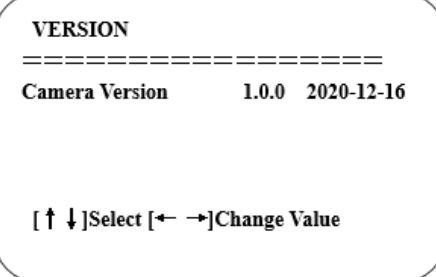

### Standard wiederherstellen

Bewegen Sie den Mauszeiger auf (RESTORE DEFAULT) im Hauptmenü, klicken Sie auf die Schaltfläche【 HOME】 und geben Sie (RESTORE DEFAULT) wie folgt ein:

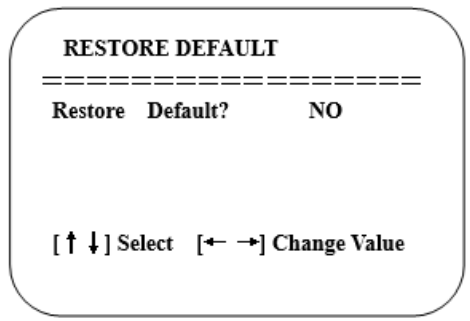

**Hinweis**: Wenn die Zuordnung der früheren Fernbedienung nicht 1 ist, sondern eine andere (2, 3 oder 4), wird die entsprechende Kamerazuordnung auf 1 zurückgesetzt, wenn alle Parameter oder Systemparameter wiederhergestellt werden. Der Benutzer sollte die Fernbedienungszuordnung auf 1 ändern (drücken Sie Nr. 1 entsprechend der Kamera, um einen normalen Betrieb zu erhalten).

Standardeinstellungen wiederherstellen: JA/NEIN. Farbstil und Videoformat können nicht auf die Werkseinstellungen zurückgesetzt werden.

# **4. WARTUNG UND FEHLERBEHEBUNG**

# 4.1 KAMERAWARTUNG

- 1) Bitte schalten Sie die Kamera aus und ziehen Sie den Netzstecker, wenn das Gerät längere Zeit nicht benutzt wird.
- 2) Verwenden Sie ein weiches Tuch, um die Kameraabdeckung zu reinigen.
- 3) Wischen Sie das Kameraobjektiv mit einem weichen, trockenen Tuch ab, wenn Sie es reinigen. Nutzen Sie bei Bedarf ein mildes Reinigungsmittel. Verwenden Sie keine scharfen oder ätzenden Reinigungsmittel, um Kratzer auf dem Objektiv und eine Beeinträchtigung der Videoqualität zu vermeiden.

# 4.2 FEHLERSUCHE

#### Keine Videoausgabe

- Prüfen Sie, ob das USB-Kabel richtig angeschlossen ist und die Netzkontrollleuchte leuchtet.
- Prüfen Sie, ob das Gerät nach dem Neustart einen Selbsttest durchführen konnte
- Starten Sie Ihren Computer neu
- Prüfen Sie, ob das Videoausgangskabel oder die Videoanzeige normal ist.
- Prüfen Sie, ob die Kamera von Ihrem PC richtig erkannt wird.

#### Flackerndes Bildproblem

- Überprüfen Sie die Qualität des USB-Kabels und ob es richtig angeschlossen ist.